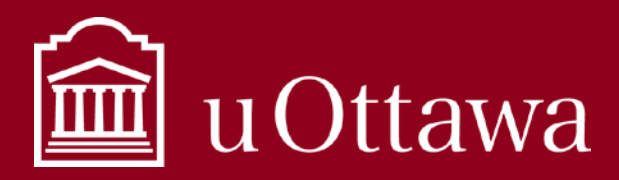

### MEILLEURES PRATIQUES EN GESTION DE L'INFORMATION

Utilisation de Réservations Microsoft

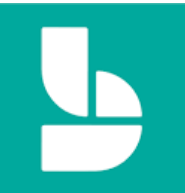

# Qu'est-ce que Réservations Microsoft?

Réservations est une application qui fait partie de la suite Microsoft 365. Pour en savoir plus sur Microsoft 365 à l'Université d'Ottawa cliquer [ici.](https://ti.uottawa.ca/office365) Réservations permet une unité de mettre en place un calendrier qui permet aux usagers de prendre rendez-vous eux-mêmes via une page Web réservée aux Réservations.

# Comment accéder à Réservations?

Réservations est accessible via votre [compte en ligne Microsoft 365](https://portal.office.com/) de l'Université d'Ottawa. Utiliser votre adresse de courriel uOttawa.ca, votre mot de passe et le périphérique d'authentification multifacteur choisi pour vous connecter.

# Points à garder à l'esprit lors de l'utilisation de Réservations

- **Ne garder pas de notes de vos rencontres / rendez-vous dans les sections notes des réservations.** Conservez uniquement des notes générales sur le rendez-vous, car ces notes sont visibles par tout le personnel affecté à ce service. Les informations à long terme ou confidentielles ne doivent pas être gérées dans l'application Réservations.
- **Vous devez configurer votre page de réservations pour inclure un avis de collecte d'informations.** Cet avis de collecte doit les renseigner sur les trois éléments suivants **:**
	- o L'autorité légale permettant la collecte;
	- o les fins principales auxquelles doivent servir les renseignements personnels;
	- o le titre, adresse et numéro de téléphone d'affaires d'un membre du personnel de l'Université d'Ottawa apte à renseigner la personne au sujet de cette collecte.

Pour plus d'informations sur la collecte de renseignements personnels, voir le site-web du [Bureau de](https://www.uottawa.ca/baipvp/ressources/traitement-des-renseignements-personnels)  [l'accès à l'information et de la protection de la vie privée.](https://www.uottawa.ca/baipvp/ressources/traitement-des-renseignements-personnels)

Pour plus d'informations sur comment gérer votre information lire [le Manuel en gestion de](https://ti.uottawa.ca/travail-distance)  [l'information](https://ti.uottawa.ca/travail-distance)

# Comment utiliser Réservations?

### Ajouter un calendrier de réservation

Connectez-vous à votre compte Microsoft 365 et ouvrez l'application Réservations. C'est là que vous créez un nouveau calendrier de réservation pour vous ou votre unité. Un calendrier de réservation peut avoir plus d'un service. Ex. Une unité académique peut avoir un service de tutorat ainsi que des heures de bureau en tant que services séparés dans le même calendrier de réservation.

Pour obtenir de l'aide sur la gestion de l'information, veuillez communiquer avec le Service de la gestion de l'information et des archives [à archives@uottawa.ca](mailto:archives@uottawa.ca)

Customer data usage consent Show a personal data collection and usage consent toggle along with a . .<br>nessage on my booking page

Enter your personal data collection and usage terms here

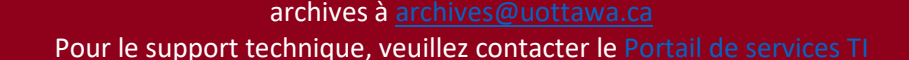

Pour obtenir de l'aide sur la gestion de l'information, veuillez communiquer avec le Service de la gestion de l'information et des

## MEILLEURES PRATIQUES EN GESTION DE L'INFORMATION

### Utilisation de Réservations Microsoft

**Vous pouvez facilement personnaliser Réservations en fonction de vos besoins.** Voici les étapes et les instructions de base pour configurer une page de réservations une fois que vous avez ajouté un calendrier de réservations:

#### Étape 1: [Entrez vos informations professionnelles](https://support.office.com/fr-fr/article/entrer-les-informations-de-votre-entreprise-828a17db-956a-401e-bb62-d153b6dffd53)

uOttawa

Saisir l'adresse et les heures d'ouverture de votre service ou centre.

#### Étape 2: Définissez [vos stratégies de planification](https://support.office.com/fr-fr/article/d%C3%A9finir-vos-strat%C3%A9gies-de-planification-4b2c84ec-64d3-4027-af4c-40f69e7b37c9)

C'est ici que vous définissez la durée des rendez-vous, les heures de fin et de suppression acceptables, et les notifications automatiques de réservation des modifications.

### Étape 3: [Définir vos offres de service](https://support.office.com/fr-fr/article/d%C3%A9finir-vos-offres-de-service-dans-microsoft-bookings-4a1c391e-524f-48e0-bef8-185df3a9634b)

À cette étape, vous définir le nom du service offert, sa description et

l'emplacement ou l'on peut l'obtenir (choisissez si vous voulez vous réunir en personne ou avoir une réunion en ligne), la durée, les rappels par défaut aux clients et au personnel, des notes internes sur le service, etc.

### Étape 4: [Créez votre liste de membre du personnel](https://support.office.com/fr-fr/article/cr%C3%A9er-votre-liste-de-membres-du-personnel-298c529b-407b-4a2b-b2c5-6e77a9d1f07f)

Ajouter et supprimer des membres du personnel que vous souhaitez affecter à

certains services. Il est judicieux de sélectionner l'option «les événements du calendrier Office affectent la disponibilité» lorsque vous créez un profil de personnel. Cela signifie que les clients ne pourront pas prendre de rendez-vous si leur calendrier n'est pas libre pendant cette plage horaire. **Noter que le client ne voit pas le calendrier réel ni son contenu.**

### Étape 5: [Définissez les horaires de travail des employés](https://support.microsoft.com/fr-fr/office/d%C3%A9finir-les-heures-de-travail-des-employ%C3%A9s-0968717e-b61f-4b06-987c-6c1464541782)

S'assurer que la disponibilité de vos employés est représentée avec précision dans le calendrier lorsque vous ou vos clients essayez de réserver un service.

Étape 6: [Planifiez les heures d'ouverture et les congés](https://support.microsoft.com/fr-fr/office/planifier-des-heures-de-fermeture-de-bureau-des-cong%C3%A9s-et-des-cong%C3%A9s-e3c0a4ee-e3d8-4fbe-bd8f-16d1c712d1f4)

Fermer votre service pour les vacances, les événements d'équipe ou les congés du personnel affecté à un service.

Étape 7: [Publiez ou annulez la publication de votre page](https://support.office.com/fr-fr/article/publier-ou-annuler-la-publication-de-votre-page-de-r%C3%A9servation-4fb0235c-01e7-4447-bf91-0915c21b84ad) 

### [de réservation](https://support.office.com/fr-fr/article/publier-ou-annuler-la-publication-de-votre-page-de-r%C3%A9servation-4fb0235c-01e7-4447-bf91-0915c21b84ad)

La page de réservation est la page de votre site Web où les clients peuvent planifier des rendez-vous avec votre entreprise. Intégrer cette page de réservations à votre site Web afin qu'elle soit accessible aux clients, et vous pouvez publier et annuler la publication de cette page à tout moment.

Étape 8: [Créez vos réservations et prévoyez le personnel en](https://support.microsoft.com/fr-fr/office/cr%C3%A9er-et-%C3%A9quiper-vos-r%C3%A9servations-03a9acc9-f29c-456b-9fb2-0f49474b2708) 

### [conséquence](https://support.microsoft.com/fr-fr/office/cr%C3%A9er-et-%C3%A9quiper-vos-r%C3%A9servations-03a9acc9-f29c-456b-9fb2-0f49474b2708)

Les réservations peuvent être effectuées par le client via votre page de réservation intégrée, ou par le personnel manuellement si un client appelle ou envoie un courriel pour prendre rendez-vous.

En savoir plus sur Réservations [ici.](https://support.office.com/en-us/article/microsoft-bookings-69c45b78-6de4-4f28-9449-cdcc18b7ae45#ID0EAABAAA=Try_it!)

↑ Save and publish

#### $R^{\mathcal{A}}$ Staff

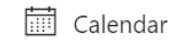

 $\bigoplus$  New booking  $\blacktriangleright$ 

</>
Embed

**1**<sup>o</sup> Unpublish

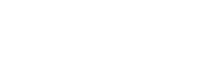

Services

Booking Page

**In** Business Information